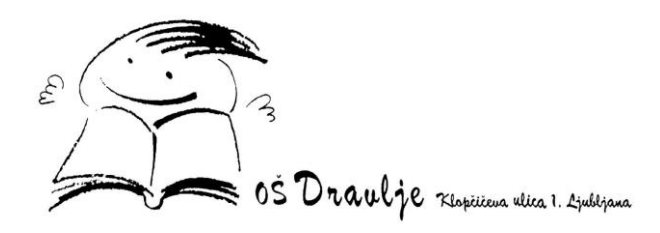

## **SPLETNA PRIJAVA ZA JUTRANJE VARSTVO IN PODALJŠANO BIVANJE**

Starši se na **portal LoPolis prijavite** tukaj -> <https://www.lopolis.si/> \_z uporabniškim imenom oz. **elektronski naslovom in geslom**.

**Informacije na desni strani ekrana:**

- **od kdaj do kdaj** so **prijave** odprte,
- **kontaktni osebi** in njun **elektronski naslov**,
- **več informacij** o ponudbi, npr. **čas prihoda** v jutranje varstvo ali **čas odhoda** iz podaljšanega bivanja.

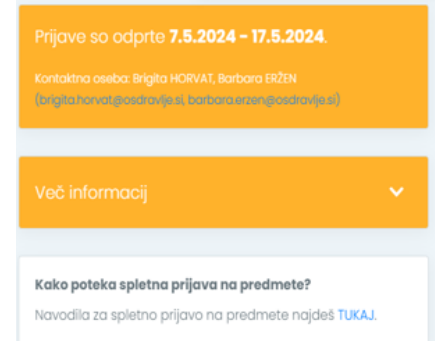

**1. ZAČETEK:** iz levega menija je potrebno izbrati možnost **Predmeti/Dejavnosti:**

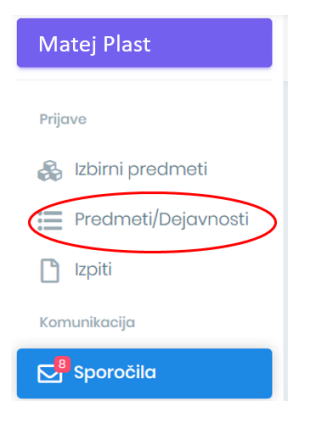

## **2. PONUJENI PREDMETI:** na sredini boste videli podobno sliko, kot jo lahko vidite spodaj:

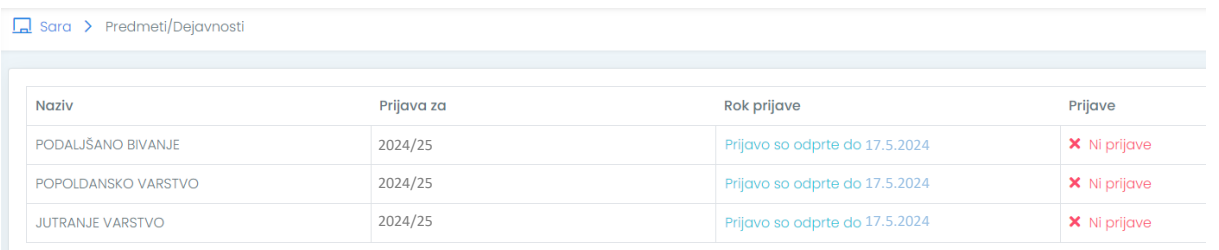

Kaj točno boste videli, je odvisno od tega, kateri razred bo obiskoval vaš otrok v šolskem letu 2024/2025.

S **klikom na predmet uredite prijavo**.

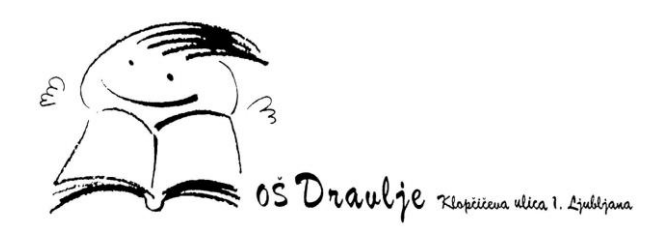

**3. IZBOR:** S **klikom na modro puščico** ob ponujenem predmetu **izberete** predmet in le-ta se bo

## premaknil višje:

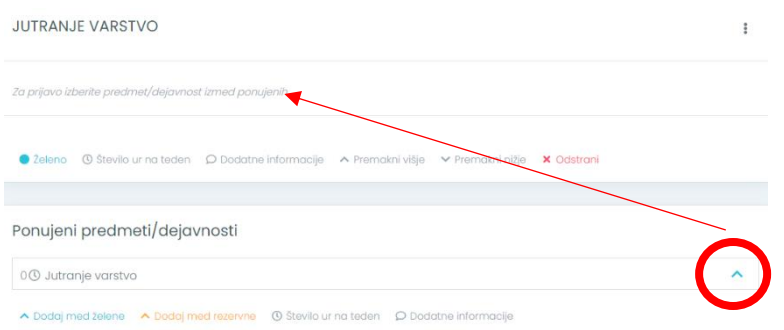

**4. VNOS PRIHODOV IN ODHODOV:** Po opravljenem izboru jutranje varstva ali podaljšanega bivanja, se pomaknete po ekranu nekoliko navzdol, kjer se nahajajo **polja za vnos prihodov in odhodov**, ki jih **morate nujno izpolniti.**

**POMEMBNO**: **Ob prijavi za jutranje varstvo vnesete le prihode, za podaljšano bivanje pa morate vnesti odhode**, na kar vas opozori napis v modrem okviru pod naslovom Prihodi in odhodi.

- *JUTRANJE VARSTVO (1. do 3. razred) - Čas prihoda v jutranje varstvo je med 6:15 in 8:00.*
- *PODALJŠANO BIVANJE (1. do 5. razred) - Čas odhoda iz podaljšanega bivanje je ob: 13:00 (po kosilu), 14:35, 15:25 ali 16:15.*
- *POPOLDANSKO VARSTVO (1. do 5. razred) - Čas odhoda iz popoldanskega varstva je med 16:15*

*in 16:45.*

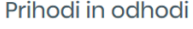

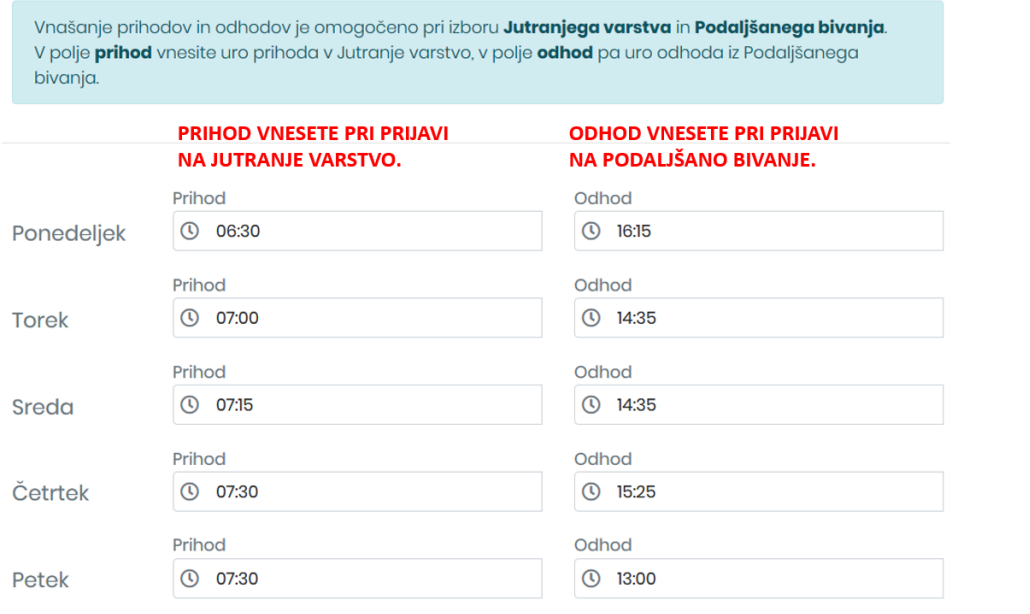

T 01 444 00 20 | F 01 444 00 20 | E tajnistvo@osdravlje.si | W http://www.osdravlje.si | DŠ 79401392

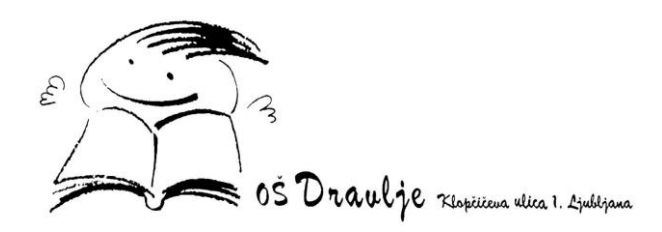

**PRIMER:** Če bo učenec obiskoval JV in PB, najprej izpolnite prijavo za JV, kamor vnesete prihode, odhode pustijo prazne. Kliknete gumb **Shrani**. Nato se prestavite na ponudbo za OPB, kjer vnesete odhode, prihodi so vidni že s ponudbe za JV. Ko vnesete odhode, kliknete gumb **Shrani**. Na ta način vnesete prihode in odhode za JV in OPB.

V polje pod naštetimi dnevi **OBVEZNO vnesete osebe z IMENOM IN PRIIMKOM, ki lahko učenca pospremijo v šolo in domov**. Ta podatek vnesete samo 1 x saj je opomba za JV in OPB skupna. Ko imate vse podatke vpisane, uporabite gumb **Shrani** na dnu strani, da vse shrani.

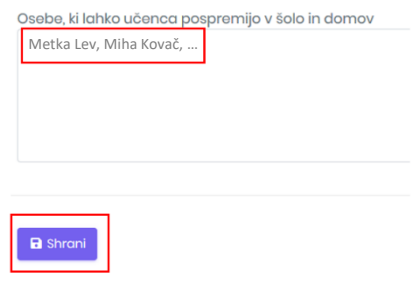

**5. ZAKLJUČEK:** Po opravljenem izboru, s klikom na možnost **Predmeti/Dejavnosti** iz levega menija vidite svoj izbor:

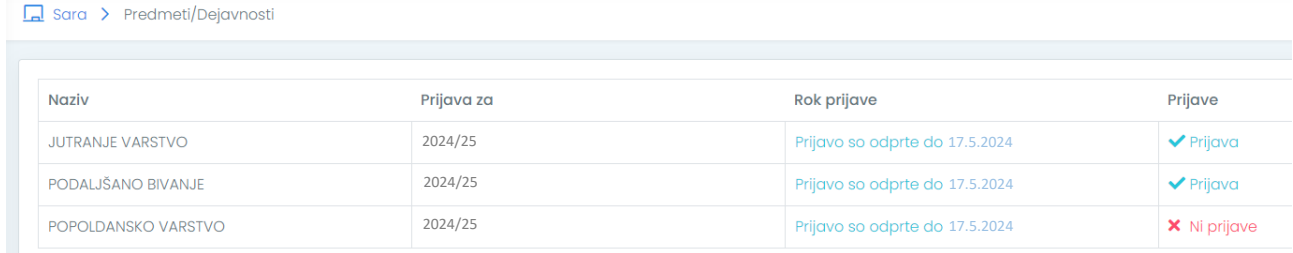